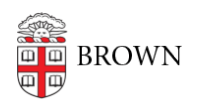

[Knowledgebase](https://ithelp.brown.edu/kb) > [Email and Collaboration](https://ithelp.brown.edu/kb/email-and-collaboration) > [Postini Email Archiving](https://ithelp.brown.edu/kb/postini-email-archiving) > [Access Postini](https://ithelp.brown.edu/kb/articles/access-postini)

## Access Postini

Stephanie Obodda - 2024-11-23 - [Comments \(0\)](#page--1-0) - [Postini Email Archiving](https://ithelp.brown.edu/kb/postini-email-archiving)

Postini is only available to a small subset of accounts at Brown. You should have received a notification if your account was set up with the service; if you are unsure, contact the [Information Security Group.](mailto:isg@brown.edu)

## Log In to Postini

You can Log In to Postini at <https://login.postini.com/exec/login>. Bookmark the link for future use.

## Obtaining Your Postini Password

The first time you use Postini, you will not know your password and will need to follow the steps below. These instructions can also be used if you forget your password.

- 1. Enter your full Brown email address and anything (e.g. 1234 doesn't matter what!) for the password.
- 2. After submitting an incorrect password, you will see a Forgot Password Link.

## Log in to your message center.

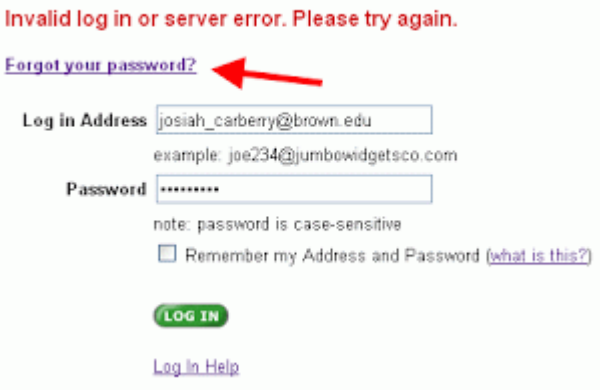

- 3. Click the Forgot Password link and click the Submit button to send a temporary password to your email address.
- 4. Check your Brown email address for an email containing your temporary password.
- 5. Log in to<https://login.postini.com/exec/login> with your temporary password.
- 6. You will be asked to choose a new password when log in.